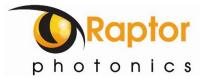

# NINOX 640 II

Model: NN1.7-VS-CL-640

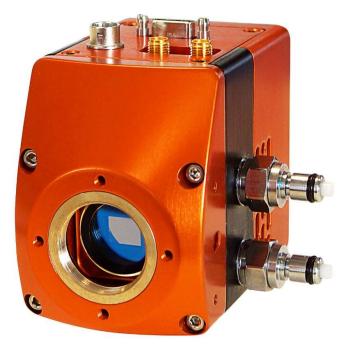

# **USER MANUAL**

## CONTENTS

| 1. INTRODUCTION                                        | 4  |
|--------------------------------------------------------|----|
| 1.1 Scope                                              | 4  |
| 2. CAMERA CARE                                         | 5  |
| 2.1 Cleaning the Sensor Window                         | 5  |
| 3. SPECIFICATION                                       | 6  |
| 3.1 Camera Overview                                    | 6  |
| 3.2 Datasheet                                          | 6  |
| 4. DESIGN OVERVIEW                                     | 7  |
| 4.1 Mechanical Model                                   | 7  |
| 4.2 Physical Interface                                 | 8  |
| 4.3 Power Consumption                                  | 8  |
| 4.4 Mounting to a Microscope                           | 8  |
| 4.5 Mounting to a Tripod or Optical Table              | 8  |
| 5. SOFTWARE COMPATIBILITY                              | 9  |
| 5.1 XCAP Compatibility                                 | 9  |
| 5.2 Micro-Manager Compatibility                        | 9  |
| 5.3 LabView Compatibility                              | 9  |
| 5.4 Custom Software Interfacing                        | 9  |
| 6. CAMERA SETUP AND REQUIRMENTS                        | 10 |
| 6.1 Connecting the Camera to the Frame Grabber         | 10 |
| 6.2 Computer/Laptop System Requirements                | 10 |
| 6.3 Frame Grabber Requirements                         | 10 |
| 7. CHILLER SETUP & LIQUID COOLING (IF APPLICABLE)      | 11 |
| 7.1 Liquid Cooling Requirement                         | 11 |
| 7.2 Connecting the Camera to the Chiller               | 11 |
| 7.3 Recommended Coolants for the Chiller               | 11 |
| 7.4 Setting the Coolant Temperature for Re-circulation | 12 |
| 7.5 Draining the Chiller, Camera and Tubing            | 12 |
| 7. XCAP IMAGING SOFTWARE                               | 13 |
| 7.1 Downloading XCAP                                   | 13 |
| 7.2 Opening the Camera Configuration                   | 13 |
| 7.3 Acquiring a Live Image Sequence                    | 15 |
| 8. CONTROLLING THE CAMERA (XCAP)                       | 16 |
| 8.1 Exposure Time and Frame Rate                       | 16 |
| 8.2 Automatic Light Control Adjustment                 |    |

| 8.2.1 Automatic Light Control Parameters                |    |
|---------------------------------------------------------|----|
| 8.2.2 Automatic Light Control Region of Interest        |    |
| 8.2 Gain Mode                                           |    |
| 8.3 Trigger Mode                                        | 21 |
| 8.4 Non-Uniformity Correction (NUC)                     |    |
| 8.5 Thermoelectric Cooler (TEC)                         | 23 |
| 8.6 Miscellaneous Tab                                   | 24 |
| 8.7 Manufacturers Data                                  | 25 |
| 9. XCAP CONTROL FEATURES                                |    |
| 9.1 Saving Preset Configuration Settings                |    |
| 9.2 Contrast Modification (XCAP Std. Only)              |    |
| 10. MICRO-MANAGER                                       |    |
| 10.1 Downloading and Installing Micro-Manager (Windows) |    |
| 10.2 Creating Camera Configuration File                 |    |
| 10.3 Pre-made Configuration File                        |    |
| 10.4 Imaging and Controlling the Camera                 |    |

## **1. INTRODUCTION**

This document provides detailed instructions for the operation of the Ninox 640 II camera. Raptor Photonics Limited reserves the right to change this document at any time without notice and disclaims liability for editorial, pictorial or typographical errors.

#### 1.1 Scope

This manual covers the Ninox 640 II digital camera and all applicable components. The Ninox 640 II is the next generation of the highly successful Ninox 640. With an ultra-low typical readout noise (rms) of 18e- and a typical dark current reading of <1,500e-/p/s at -15°C, the Ninox 640 II improves even further on its noise performance. The mechanical design of the camera is also much improved and the camera is significantly more compact than the initial Ninox 640. It is one of the most compact scientific SWIR cameras available on the market. Raptor recommends that this manual be used to optimize camera operation. Details of the camera's mechanical and electrical interfaces are provided. Important precautions to be taken when using the camera are also stated.

Detailed information is also provided on each of the cameras control parameters. Each camera control is discussed and explained with the use of XCAP Imaging software, which is the core plug and play software package that is offered with Raptor cameras. An image of the camera is shown in Figure 1.

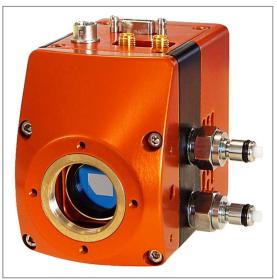

Figure 1: Complete Camera Module.

## 2. CAMERA CARE

#### 2.1 Cleaning the Sensor Window

Raptor cameras require no regular maintenance except occasional external cleaning of the sensor window (the glass window between the camera sensor and the microscope or lens). Use optical grade isopropyl to clean this window. A cotton swab can be used, but may leave some fibres on the window, so be careful. To avoid this, you could also use a lens tissue or a cleaning swap such as a texwipe. Forced air can be applied to remove any loose particles. Should any other issues occur please contact your local agent.

**CAUTION** — The camera's sensor and circuits are sensitive to static discharge. Ensure that you are using a static strap or completely grounded at all times to release any static energy before you clean the window.

**CAUTION** — Do not use acetone.

## **3. SPECIFICATION**

#### 3.1 Camera Overview

The Ninox 640 II is the next generation of the Ninox 640, offering lower noise and smaller mechanics. The camera has a response in the VIS-SWIR region from  $0.4\mu m$  to  $1.7\mu m$ .

The Ninox 640 II is a compact, rugged and high sensitivity camera. With a typical readout noise of 18e-, the camera has a high intra-scene dynamic range for simultaneous capture of light and dark regions of a scene.

The Camera Link digital interface provides the most stable platform for data transfer and the camera will work on any Camera Link standard frame grabber.

#### 3.2 Datasheet

For the full specification of the Ninox 640 II, the datasheet for the camera can be downloaded from the Raptor Photonics website using the link below:

https://www.raptorphotonics.com/products/ninox-640-ii/

## 4. DESIGN OVERVIEW

#### 4.1 Mechanical Model

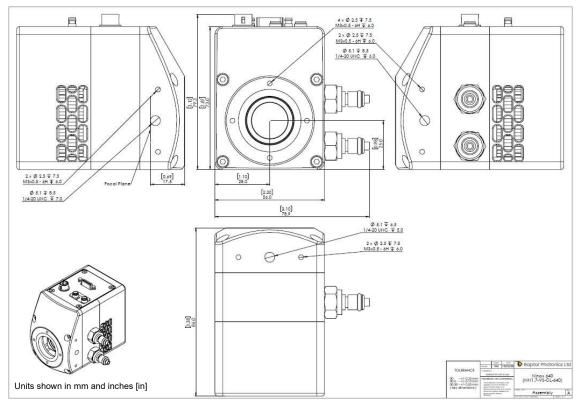

PDF of mechanical model available from our website: https://www.raptorphotonics.com/products/ninox-640-ii/

#### 4.2 Physical Interface

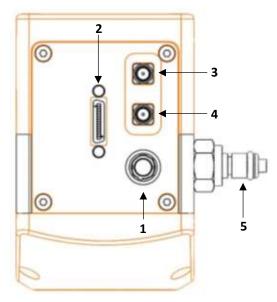

- 1. 4 Pin Hirose Connector
- 2. SDR Camera Link Connector
- SMA Connector: Trigger OUT Single ended, source impedance = 51Ω, capable of sinking and sourcing 32mA and will have an output voltage of 3.3V i.e. TTL compatible.
- SMA Connector: Trigger IN Single ended, termination impedance = 510Ω, capacitive load = 200pF [TTL compatible].
- 5. Liquid cooling IN/OUT valve coupling (x2 IN/OUT)

#### **4.3 Power Consumption**

Unit input power specification is +12V +/- 0.5V with a maximum of 5W power dissipation when the TEC is disabled. An additional 5W may be required if the full drive to the TEC is required. This will be dependent on environmental conditions and the TEC temperature set point. On power up, the peak power due to inrush current will be <12W.

#### 4.4 Mounting to a Microscope

The camera has a standard C-mount that should easily screw onto any microscope port.

#### 4.5 Mounting to a Tripod or Optical Table

The camera has a  $\frac{1}{4}$ -20 BSW (Whitworth) threaded hole to mount to a tripod or an optical table.

## 5. SOFTWARE COMPATIBILITY

This section outlines the options relating to software that are available for the Ninox 640 II.

#### 5.1 XCAP Compatibility

Raptor works closely with EPIX who integrate all Raptor camera models into their XCAP Imaging Software package. XCAP is the core plug and play software package that is offered with the Ninox 640 II.

#### 5.2 Micro-Manager Compatibility

The Ninox 640 II can be controlled and imaged using the free open source software package, Micromanager. Using the camera with this software package is discussed in section 10.

#### 5.3 LabView Compatibility

Raptor can supply a LabView .icd file which can be used to control the camera on National Instruments imaging tools such as NI MAX. The file may also be useful if attempting to create your own LabView VI.

#### 5.4 Custom Software Interfacing

Raptor works closely with EPIX Inc, who integrates all Raptor cameras into their software package, XCAP. The EPIX frame grabbers are the models that we offer with our cameras. We offer their Software Development Kit (SDK) for interfacing with custom software (XCLIB). If using a frame grabber from a different company, then you will have to obtain their SDK. Raptor can provide an ICD which includes a list of all serial commands to control the camera. This would be required along with the SDK from the frame grabber device to integrate the camera.

## 6. CAMERA SETUP AND REQUIRMENTS

This section will give instruction on connecting the frame grabber to the camera, as well as outlining important frame grabber and PC requirements.

#### 6.1 Connecting the Camera to the Frame Grabber

The camera has the shrunk SDR port on the interface. The main frame grabber that Raptor offer with this camera has the normal MDR port (EPIX EB1). Therefore, one MDR – SDR Camera Link cable is required to connect the camera to this frame grabber.

If demoing the camera with the Mini PC system that Raptor provides, you should connect to the left port of the frame grabber in the Mini PC. This should be stated on the Mini PC.

#### 6.2 Computer/Laptop System Requirements

The basic system requirement is that the PCIe bus of the system must provide sufficient bandwidth to handle video rate transfers. The amount of bandwidth required depends on the camera in-hand. The Ninox 640 II uses a Base Camera Link interface which can be handled with a x1 PCIe bus and PIXCI EB1 from EPIX, providing roughly 200MB/sec maximum bandwidth. Contact EPIX Inc. for further information regarding minimum computer/laptop specification requirements to run the XCAP Imaging Software.

#### 6.3 Frame Grabber Requirements

If using a computer, it is a minimum requirement to use an PIXCI EB1 frame grabber. If using a frame grabber from another company, the specification requirements of this frame grabber must meet those supplied by the PIXCI EB1 model.

If using a laptop, EPIX offers base Camera Link frame grabbers for a laptop system, such as the ECB1/ECB1-34.

## 7. CHILLER SETUP & LIQUID COOLING (IF APPLICABLE)

This section discusses setting up the chiller if using the liquid cooling. The use of liquid cooling is not essential with the camera. In most situations, the use of solely the fan should be able to reach the sensor cooling spec of  $-15^{\circ}$ C.

#### 7.1 Liquid Cooling Requirement

There is a maximum delta of roughly 40°C between the PCB and sensor temperature. Therefore, in situations where imaging in higher ambient temperatures, the PCB temperature may rise too high for the TEC to be able to cool the sensor to -15°C. This is where liquid cooling would be required, as liquid cooling dissipates heat away from the device more effectively than the fan. The PCB temperature would therefore stay more stable at a lower temperature, allowing the TEC to reach the -15°C set point.

#### 7.2 Connecting the Camera to the Chiller

Raptor uses a chiller from Thermotek, the T257P Precision Chiller. If the Thermotek chiller has been purchased from Raptor, the full chiller user manual will be included. Raptor recommends referring to this manual for full instruction and precautions to take when using the chiller. Raptor can also provide the T257P Precision Chiller datasheet and user manual if required. The instructions to set up the chiller are as follows:

1. Connect the T257P chiller to the Falcon III using the tubing provided. You will hear a click which indicates a solid connection. The polarity of the tubing connections does not matter. 2. Keep the chiller horizontal and on a level surface.

3. Make sure there is a minimum 12" clearance and free path for flow of air entry and exit at the left side and right side of the T257P chiller prior to operation.

4. Remove the reservoir cap and add coolant to the reservoir until the fluid reaches the bottom of the neck. Please refer to section 6.3 for recommended coolants.

5. Close the cap securely to the reservoir. Make sure not to overfill the reservoir.

6. Install the appropriate end of the power cord into the unit and connect to the mains electricity.

If using another chiller model, please refer to it's manual for start-up instructions.

#### 7.3 Recommended Coolants for the Chiller

The recommended coolants are:

#### **Option 1:** Distilled Water

**Option 2:** 95% distilled water and 5% isopropyl alcohol mixture prevents bio growth. **Option 3:** 80% distilled water and 20% inhibited Glycol mixture for set temperatures below 5°C.

Raptor recommends using option 3. If purchasing the Thermotek model from Raptor or using a demo kit provided by Raptor, there will be inhibited Glycol mixture provided to mix with water.

#### 7.4 Setting the Coolant Temperature for Re-circulation

When powering up the chiller, the screen will immediately give the option to set the temperature of the coolant. It is recommended to set a 20 °C set point. After the set point has been configured, selecting start will initiate the coolant re-circulation. For more detailed information on all the operating modes of the T257P Precision Chiller, please refer to the Thermotek user manual.

WARNING: Please ensure the temperature set point of the chiller is above your ambient dew point, otherwise condensation can form around the sensor package and cause damage.

#### 7.5 Draining the Chiller, Camera and Tubing

If using the Thermotek T257P Precision Chiller, it is recommended that a coolant change be implemented at a minimum, every six months, to keep the system in working order. Based on the amount of use, you may need to perform this more frequently. For more detailed information, please refer to the Thermotek T257P Precision Chiller user manual. If using another model of chiller, please refer to its user manual for the recommended time frame for coolant changes.

If finishing the testing of a demo kit, please disconnect the tubing and drain the camera, chiller and tubing before sending the equipment back to Raptor. Shorter draining tubes should be supplied with the demo kit. Two draining tubes (with the appropriate mating connectors) need to be connected to both connecters on each of the camera, chiller and tubing to drain each individually. If there are no draining tubes, both liquid connectors on each component need to be pressed simultaneously in order for the liquid to drain.

## 7. XCAP IMAGING SOFTWARE

This section will discuss downloading and acquiring an image using XCAP.

#### 7.1 Downloading XCAP

The latest version of XCAP can be downloaded from the link below: <a href="http://www.epixinc.com/support/files.php">http://www.epixinc.com/support/files.php</a>

please select the appropriate version of XCAP for your computer. Ensure that you download from the section labelled "*Pre-release version with support for the latest cameras and latest PIXCI® imaging boards*". Open the downloaded file when complete and follow the onscreen instructions in the installation wizard. If a pop-up message appears asking whether to install the PIXCI driver, ensure that you click yes.

#### 7.2 Opening the Camera Configuration

After opening XCAP, select *"PIXCI Open/Close"* from the *"PIXCI"* tab from the top menu bar in the main window. A PIXCI Open/Close pop-up box will open as shown in Figure 2.

| DIXCI® Open/Clo  | se 🛛 🕅           |  |
|------------------|------------------|--|
| Options          |                  |  |
| Multiple Devices | Advanced         |  |
| Camera & Format  | Driver Assistant |  |

Figure 2: PIXCI Open/Close.

Click on *"Camera & Format"* that is highlighted in Figure 2 and a *"PIXCI Open Camera & Format"* box will appear, as shown in Figure 3.

| me Grabber Model<br>XCI E8<br>                                                                                   |      |
|----------------------------------------------------------------------------------------------------|------|
| −PIXCI® E8<br>Camera selection is preset, as pre-programmed<br>nto the PIXCI® E8. You may choose an alternate    |      |
| Camera selection is preset, as pre-programmed<br>nto the PIXCI® E8. You may choose an alternate                  |      |
| nto the PIXCI® E8. You may choose an alternate                                                                   |      |
| and the second second second second second second second second second second second second second second second |      |
| and the second second second second second second second second second second second second second second second |      |
| camera, or choose 'Generic Camera Link'.                                                                         |      |
| camera, or choose ocherie camera Link.                                                                           |      |
|                                                                                                    |      |
| ame Grabber Preset Camera & Format                                                                               | 1    |
| eneric Camera Link                                                                                               |      |
| nfigure Software for Camera & Format                                                                             |      |
| aptor Photonics Ninox 640 II                                                                                     | -    |
| Sea                                                                                                    |      |
| 1000                                                                                                    | arcn |
| Onen w/ Last used Video Setun                                                                                    | arcn |
| Open w. Last used Video Setup                                                                                    | arcn |

Figure 3: PIXCI Open Camera & Format.

Using the dropdown menu highlighted, search for "*Ninox 640 II*". You will see the configuration for "*Raptor Photonics Ninox 640 II*". Selecting "*Open w. Default Video Setup*" will open the control panel with all control parameters set to the default states. "*Open w. Last used Video Setup*" will open the control panel with all parameters set at the last known state. Once this option between the two has been selected, click "*Ok*". To open the camera control panel and imaging window, click "*Open*" in the "*PIXCI Open/Close*" window (Figure 2).

Two windows will now open in XCAP, an imaging window and control panel, as shown in Figure 4.

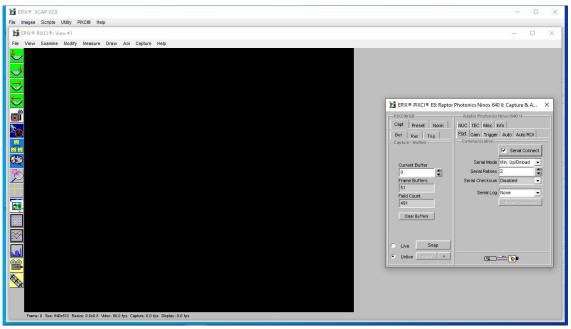

Figure 4: Imaging Window and Control Panel.

#### 7.3 Acquiring a Live Image Sequence

There are two things to observe in the control panel that inform you that the camera is connected and ready to image.

The serial connect checkbox must be ticked in the control panel. This informs you that you have established a serial connection with the camera and can control the camera.

Secondly, the symbol near the bottom right of the control panel will have three moving dots. This indicates that you are obtaining video data from the camera. The imaging statistics displayed directly underneath the imaging window will also inform you if you are receiving a video feed from the camera.

Once you have established a serial connection with the camera and are receiving video data, you can now grab a live image feed. Clicking the *"Live"* button will grab a live image sequence which you will now see in the imaging window.

👫 EPIX® PIXCI® E8: Raptor Photonics Ninox 640 II: Capture & A... 🗙

| PIXCI® E8    |         |      | Ra   | ptor Pl | notonio                     | s Nir   | iox 6 | 40          |     |
|--------------|---------|------|------|---------|-----------------------------|---------|-------|-------------|-----|
| Capt Pre     | eset No | rm 🗎 | NUC  | TEC     | Misc                        | Info    |       |             |     |
| Buf Res      | : Trig  | 1    | 1.30 |         | control and a finite states |         | \uto  | Auto RO     |     |
| Capture - Bu | iffers  |      | Cor  | nmuni   | cation                      | F       | ĩ s   | erial Conn  | ect |
| Current B    | uffer   |      |      | Ser     | ial Mod                     | le M    | in. U | p/Dnload    | •   |
| 0            |         |      |      | Seria   | Retrie                      | s 2     |       |             | *   |
| Frame Bu     |         | (17) | Se   | rial Ch | ecksu                       | m D     | sabl  | ed          | •   |
| 51           |         |      |      | e.      | wiell e                     |         |       |             | 125 |
| Field Cour   | nt      |      |      | 31      | erial Lo                    | nd Iw   | one   |             | -   |
| 3204         |         |      |      |         |                             | <u></u> | En pa | it Centrali | iļ. |
| Clear B      | uffers  |      |      |         |                             |         |       |             |     |
| f            | Saaa    |      |      |         |                             |         |       |             |     |
| Live         | Snap    |      |      |         |                             |         |       |             |     |
| Unlive       | Pleser  | 3    |      |         |                             | 1       | - 7   | Sha         |     |

The symbols in the control app discussed above are displayed in Figure 5.

*Figure 5: Checking Camera Connection and Acquiring a Live Image.* 

## 8. CONTROLLING THE CAMERA (XCAP)

The sections below will give information on using each control of the Ninox 640 II, giving a description on how to use each control parameter and their effect on the camera's performance. The software used to illustrate the camera controls is XCAP.

#### 8.1 Exposure Time and Frame Rate

The exposure time and frame rate can be controlled under any camera control tab in the XCAP GUI and remains constant on the GUI.

**Exposure Time:** By default, the auto exposure control (ALC) will be enabled, meaning that the exposure time and digital gain cannot be manually selected. The ALC will automatically adjust these parameters based on the signal strength. The ALC can be fine tuned in multiple ways. These controls are discussed in section 8.2.

If the ALC is disabled, the user will be able to set a fixed exposure time and digital gain, using either the manual input box or the slider bar. The maximum exposure time that the camera can perform is ~26.8s. However in practice, with the sensor only cooled to  $-15^{\circ}$ C, the image would display a lot of dark noise at this exposure time. In practice, the maximum useable exposure time is probably closer to ~5s. Regardless, the limit on the exposure bar slider on XCAP is 26800ms. An exposure time can be set either using the user input box or the slider.

The minimum and maximum exposure times that the camera can set are shown in the table below in Figure 6.

|                    | High Gain                                                             | Low Gain                    |  |  |
|--------------------|-----------------------------------------------------------------------|-----------------------------|--|--|
| Min. Exposure Time | 450µs                                                                 | 50µs                        |  |  |
|                    | Frame Period – Readout Time                                           | Frame Period – Readout Time |  |  |
| Max. Exposure Time | Maximum possible exposure time that the camera can perform is ~26.8s. |                             |  |  |

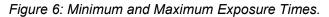

**Frame Rate:** The frame rate can also be set using the frame rate user input box. By default, the frame rate is set to 60fps. If an exposure time is selected that exceeds the exposure time limit of the current frame rate set, then the exposure time will dominate, and the frame rate will be decreased. Alternatively, if the user selects a frame rate that is too fast for the current exposure time set, XCAP will decrease the exposure time.

**Frame Rate and Maximum Exposure Time:** The maximum exposure time is a function of the frame period (1/frame rate) and the readout time. The relationship between these three parameters is shown below:

#### *Maximum Exposure Time = Frame Period – Readout Time*

The readout time for the Ninox 640 II is dependent on whether the camera is in low (LG) or high (HG) gain. The readout times for each gain mode are as follows:

Readout Time (LG) = ~6ms Readout Time (HG) = ~10ms When using an example of a frame rate of 25fps in low gain, the maximum exposure time possible at this frame rate would be:

Maximum Exposure Time = 
$$\left(\frac{1}{25}\right) - (6 \times 10^{-3})$$

= 34*ms* 

The exposure time and frame rate controls on XCAP are shown in Figure 7.

| Exposure & Rate               | Exposure & Rate               |
|-------------------------------|-------------------------------|
| ALC - Exposure 10.951 (msec.) | ALC 🔽 Exposure 10.951 (msec.) |
| 0 1 10 msec. 100 1000 26800   | 0 1 10 msec. 100 1000 26800   |
| Frame Rate 60.000 (per sec.   | Frame Rate 60.000 (per sec. 🚄 |

Figure 7: ALC and Manual Exposure Time Controls.

#### 8.2 Automatic Light Control Adjustment

The ALC can be fine-tuned by adjusting a few different parameters. A Region of Interest (ROI) of pixels can also be defined in which to drive the ALC. These controls are discussed below.

#### 8.2.1 Automatic Light Control Parameters

Peak and average video levels are derived and monitored for the active ROI and are used to drive the ALC. The active video level used to compare to the set point can be adjusted from full average to full peak or a percentage of both. The percentage used of the average and peak video levels can be adjusted from the "Auto" tab in the XCAP GUI. An explanation of the average and peak video levels is stated below.

**Average Video Level:** An average video level is calculated for the active ROI. This value will be calculated in real time, i.e. as pixel data in the ROI is captured from the sensor, it is fed directly to an accumulator. At the end of the frame, the accumulator is divided to give a true average.

**Peak Video Level:** The peak video is determined from a rolling average of 4 pixels. Current pixel + 3 previous pixels are used to derive a peak value. This peak value is monitored for the ROI and latched at the end of frame.

Selecting a greater percentage from the average will drive the ALC to use greater exposure and digital gain values. Selecting a greater percentage from the peak will have the opposite effect.

**ALC Level:** The ALC level can also be adjusted to fine tune the ALC. Increasing the level will cause greater exposure and digital gain values to be set by the ALC. Decreasing the level will have the opposite effect.

Both controls can be adjusted to optimise the ALC for the current imaging scene conditions.

| PIXCI6               | E8           |          | Ra            | ptor Pl                             | notonics          | Nino×6       | 40 11      |      |
|----------------------|--------------|----------|---------------|-------------------------------------|-------------------|--------------|------------|------|
| Capt                 | Preset       | Norm     | NUC           | TEC                                 | Misc              | Info         |            |      |
| <b>Buf</b><br>Captur | Res Tri      | <u>,</u> | Port<br>— AL( | the state of the state of the state | Trigge            | Auto         | Auto RO    | a ]  |
| Curr                 | ent Buffer   |          | Д             | LC fro                              | m Peak            | 50 (%)       |            | *    |
| 0                    |              | 4        | A             | LC from                             | n Mean            | 50 (%)       |            | 4    |
| Fran                 | ne Buffers   |          |               | AL                                  | C Level           | 8496         |            |      |
| 51                   |              | 1        |               | ALC                                 | Speed             | 7            |            | *    |
| Field<br>161         | Count<br>12  | 6        |               |                                     |                   |              |            |      |
|                      | lear Buffers | 1        | 1000          |                                     | & Rate -<br>Expos | are 10.      | 951 (mse   | c:)  |
| × 11.                | e Si         |          | D 1<br>Mar 1  | <u> </u>                            | t                 | 1 a.a.a.<br> | 1000       | 15   |
| Unl                  |              | a        |               | 1                                   | Frame R           |              | 000 (per s | sec. |

1 EPIX® PIXCI® E8: Raptor Photonics Ninox 640 II: Capture & A... ×

Figure 8: ALC Parameters.

#### 8.2.2 Automatic Light Control Region of Interest

A Region of Interest (ROI) within the main active region of 640 x 512 may be defined. This region is used to calculate peak and average video levels to drive the Automatic Light Control (ALC) function of the camera (discussed in section 8.3.1).

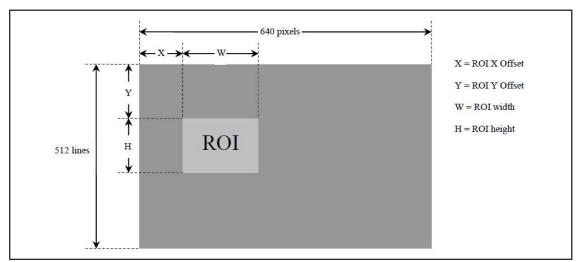

The ROI offset and sizes are outlined in Figure 9.

Figure 9: Region of Interest Size and Offset.

The active ROI for the ALC can be adjusted from the "Auto ROI" tab in the XCAP GUI, shown in Figure 10.

The ROI can be moved to within a resolution of 4 pixels in the X and Y, and the ROI size will have a resolution of 4 pixels.

An optional ROI outline feature can be enabled that highlights a 1 pixel wide box around the active ROI set. This can be enabled by selecting *"ROI Box"* from the *"ROI Highlight"* dropdown box. If the ROI highlight box is enabled or disabled, all pixels will have a gain of 1x.

If "ROI Contrast" is enabled, all pixels outside of the ROI selected will have a gain of 0.75x.

#### 8.2 Gain Mode

The camera has two modes of operation, high gain mode and low gain mode (default). The gain mode of the camera can be toggled from the "Gain" tab on the GUI.

High gain mode provides the best noise performance and can provide better images for low scene illumination e.g. night imaging.

Low gain mode provides the best dynamic range and can provide better images for high scene illumination e.g. daytime imaging or using large exposure times.

The gain mode control is shown in Figure 10.

| PIXCI© ES                         | Raptor Photonics Ninox 640 II   |
|-----------------------------------|---------------------------------|
| Capt Preset Norm                  | NUC TEC Misc Info               |
| Buf Res Trig<br>Capture - Buffers | Port Gain Trigger Auto Auto ROI |
|                                   | Analog Gain Low                 |
| Current Buffer                    | ALC Digital Gain 21.903 (dB)    |
| Frame Buffers                     | 0 20.dB 4 4                     |
| Field Count<br>14123              | Download ALC Settin             |
| Clear Buffers                     | Exposure & Rate                 |
| Clear Butters                     | ALC V Exposure 10.951 (msec.)   |
|                                   | 0 1 10 msec 100 1000 2680       |
| Live State                        | Frame Rate 60.000 (per sec.     |

Figure 10: Gain Mode Control.

#### 8.3 Trigger Mode

The trigger mode of the camera and additional trigger controls can be controlled from the *"Trigger"* tab in the GUI, shown in Figure 11.

The trigger mode of the camera can be toggled from the *"Readout Mode"* dropdown box. By default, the camera will be set to internal trigger, integrate then read (ITR). This mode is indicated by the *"Live"* option in the dropdown box.

The camera can be switched to external trigger mode by selecting the *"Ext. Triggered"* option. When this mode is enabled, the *"Trigger Polarity"* (rising or falling edge) dropdown input box will become available. By default, the camera will run with a rising edge trigger polarity. A trigger delay can also be set when external trigger mode is enabled.

| IXCI® E8          | Raptor Photonics Ninox 640 II                              |
|-------------------|------------------------------------------------------------|
| apt Preset Norm   | NUC TEC Misc Info                                          |
| Juf Res Trig      | Port Gain <sup>Trigger</sup> Auto Auto ROI                 |
| apture - Buffers  | Timing & Trigger                                           |
| Current Buffer    | Readout Mode Live 👻                                        |
| 0                 | Trigger Polarity Rising Edge 👻                             |
| Frame Buffers     | Trigger Delay 0.000 (µsec.)                                |
| 51                |                                                            |
| Field Count 12616 |                                                            |
| Clear Buffers     | - Exposure & Rate                                          |
|                   | ALC 🔽 Exposure 10.951 (msec.)                              |
|                   | 0 1 10 msec 100 1000 2<br>Mart 1 1 1 1 1 1 1 1 1 1 1 1 1 1 |
| Live Sciep        | Frame Rate 60.000 (per sec                                 |

Figure 11: Trigger Mode.

#### 8.4 Non-Uniformity Correction (NUC)

The NUC state of the camera can be controlled from the *"NUC"* tab of the GUI. The camera has a 3 point (offset, gain, dark) NUC performed live on board the FPGA of the camera, correcting for fixed pattern noise. There is also a bad pixel correction when the 3 point NUC is active.

By default, the 3 point NUC and bad pixel correction will be enabled (3 Point NUC On – Offset+Gain+Dark). If wanting to output the raw data from the camera, the 3 point NUC can be disabled (3 Point NUC Off – Raw Data).

The NUC controls are shown in Figure 12.

**Bad Pixels:** Regarding bad pixels, our Short Wavelength Infra-Red (SWIR) cameras use an InGaAs Focal-Plane Array (FPA) sensor which consists of an InGaAs layer bonded to a CMOS read out integrated circuit (ROIC) by indium dots. This architecture makes it extremely difficult to manufacture a sensor where all the pixels are fully functional. Issues between the InGaAs layer, indium dots and CMOS ROIC are inevitable. Therefore, all Raptor SWIR cameras have a pixel operability specification, describing how many pixels are operating within normal parameters. Raptor uses the best quality sensors available on the market achieving up to 99.5% pixel operability at delivery. The remaining 0.5% pixels can be dead, hot or simply vary too much from the average. These must be compensated for to achieve the best image quality. These bad pixels are corrected for in our NUC.

Bad pixels appearing over time is normal and unfortunately an inevitable aging process. To correct for new bad pixels that have appeared over time, the bad pixel correction map on the camera FPGA would need updated. This means that the camera would have to be returned to Raptor to re-NUC the camera to update the bad pixel correction map. This is something that would not be possible to do if wanting to send the camera back for every new bad pixel. Raptor use the highest quality InGaAs sensors available on the market, however.

| PIXCI® E8                      | Raptor Photonics Ninox 640 II                  |
|--------------------------------|------------------------------------------------|
| Capt Preset Norm               | Port Gain Trigger Auto Auto ROI                |
| Buf Res Trig Capture - Buffers | NUC TEC Misc Info<br>Non-Uniformity Correction |
| Current Buffer                 | 3 Point NUC Off                                |
| Frame Buffers                  | 3 Point NUC On    Offset+Gain+Dark             |
| Field Count<br>1219            | Ramp Test Pattern                              |
| Clear Buffers                  | ALC V Exposure 10.951 (msec.)                  |
|                                | 0 1 10 msec. 100 1000 26800                    |
| C Live Snap                    | Frame Rate 60.000 (per sec.                    |
| Unlive Reser >                 |                                                |

🋅 EPIX® PIXCI® E8: Raptor Photonics Ninox 640 II: Capture & A... 🛛 🗙

Figure 12: 3 Point NUC Control.

#### 8.5 Thermoelectric Cooler (TEC)

The Ninox 640 II uses a TEC to cool the sensor temperature at 15°C. The TEC status is shown in the "TEC" tab of the XCAP GUI, shown in Figure 13.

The TEC control can be enabled/disabled from this tab. By default, the TEC will be enabled and set to a -15°C set point. Raptor recommends keeping the set point at this temperature, as the camera is tested at this temperature under QC, and this is the specification TEC set point of the camera. The NUC is also performed at this temperature also so will not be optimal at other sensor temperatures.

There is roughly a 35-40 °C delta between the PCB and sensor temperature so the set point can possibly be set slightly lower than -15 °C if imaging in very low ambient temperatures with adequate heat sinking of the camera. As previously mentioned however, the NUC is not optimised at sensor temperatures outside of -15 °C.

Depending on the ambient temperature that the camera is being imaged in, liquid cooling may be required. For more information on this, please refer to section 7.1. If the camera is in a room temperature environment, the TEC set point of -15°C should be achievable using only the fan. By default, the fan is enabled.

The sensor temperature can also be read back from this tab. Clicking *"Update Temp."* will read the current sensor temperature.

| PIXCI® E8                                   | Raptor Photonics Ninox 640 II   |
|---------------------------------------------|---------------------------------|
| Capt Preset Norm                            | Port Gain Trigger Auto Auto ROI |
| Buf Res Trig<br>Capture - Buffers           | NUC TEC Misc Info               |
|                                             | TE Cooler Enabled 🗸             |
| Current Buffer                              | TEC Set Point -15.0 (°C)        |
| 0                                           | TEC Fan Enabled 💌               |
| Frame Buffers<br>51<br>Field Count<br>21720 | CCD Temperature -15.0 (°C)      |
| Clear Buffers                               | Exposure & Rate                 |
| Clear Butters                               | ALC 🔽 Exposure 10.951 (msec.)   |
|                                             | 0 1 10 msec 100 1000 2680       |
| Live Shap                                   | Frame Rate 60.000 (per sec.     |
| Unlive Reset >                              |                                 |

🛅 EPIX® PIXCI® E8: Raptor Photonics Ninox 640 II: Capture & A... 🛛 🗙

Figure 13: Thermoelectric Cooler (TEC) Control.

#### 8.6 Miscellaneous Tab

The miscellaneous tab displays some minor controls for the camera, explained below:

Video Invert: Inverts the video pixel values

Active Image Enhancement: Sharpens Image

**Bad Pixel:** Selecting *"Highlight"* will show the bad pixel map on the image that the NUC is correcting for. Selecting the default *"Replace"* will hide the bap pixel map.

Mirror: Selecting "Horizontal" will flip the image horizontally in the y-axis.

By default, all of these controls will be disabled. This is shown in Figure 14.

| PIXCI® E8                             |            |       | Ra                | ptor Pl | hotonic       | s Ninox       | 640 11          |
|---------------------------------------|------------|-------|-------------------|---------|---------------|---------------|-----------------|
| Capt                                  | Preset     | Norm  | Port              | Gain    | Trigg         | er Aut        | o Auto ROI      |
| Buf<br>Captur                         | Res Tri    | ig ]  | instant training  | TEC     | Misc<br>eous  | Info          |                 |
| Curr<br>0                             | ent Buffer |       |                   |         |               |               | eo Invert 🗖     |
| Fran<br>51                            | ne Buffers | -     |                   |         |               | off           | <u> </u>        |
| Field Count<br>26124<br>Clear Buffers |            |       |                   | 1       | Micr          | o Reset       |                 |
|                                       |            | ALC I | <b>7</b><br>10 ms | sec.    | sure 1<br>100 | 0.951 (msec.) |                 |
| Liv                                   |            | jep.  |                   |         | -             |               | 0.000 (per sec. |
| Unl                                   | ive Reset  | 2     |                   |         |               | )====(        | 0               |

🋅 EPIX® PIXCI® E8: Raptor Photonics Ninox 640 II: Capture & A... 🛛 🗙

Figure 14: Miscellaneous Tab.

#### 8.7 Manufacturers Data

The *"Info"* tab displays the manufacturers data of the camera, such as the firmware version and serial number etc. The PCB and sensor temperature can be read back from this tab by clicking *"Update Temp."* The *"Info"* tab is shown in Figure 15.

| PIXCI® E8                     | Raptor Photonics Ninox 640 II                                                                                             |
|-------------------------------|----------------------------------------------------------------------------------------------------|
| Capt Preset Norm              | Port Gain Trigger Auto Auto ROI                                                                                           |
| Buf Res Trig                  | NUC TEC Misc Info                                                                                                    |
|                               | Build Date 14/02/20                                                                                                    |
|                               | Build Code 7578                                                                                                    |
| Current Buffer                | ADC Calibration 1266/843                                                                                                  |
| 0                             | DAC Calibration 1547/2389                                                                                                 |
| Frame Buffers                 | CCD Temperature -15.0 (*C)                                                                                                |
| 51<br>Field Count             | PCB Temperature 25.9 (°C)                                                                                                 |
| 28958                         | Update Temp. 🗸 🗸                                                                                                    |
| Clear Buffers                 | Exposure & Rate<br>ALC  Exposure 10.951 (msec.)<br>0 1 10 msec. 100 1000 26800<br>m 1 + + + + + + + + + + + + + + + + + + |
| Live Dilay     Unlive Reset > | Frame Rate 60.000 (per sec.                                                                                               |

1 EPIX® PIXCI® E8: Raptor Photonics Ninox 640 II: Capture & A... 🗙

Figure 15: Manufacturers Data.

## 9. XCAP CONTROL FEATURES

XCAP has many different control functions and analytical tools that can be used when imaging the camera. For the full XCAP user guide, please refer to the link below:

http://epixinc.com/manuals/pixci\_e14el/index.htm

This section will discuss in detail a few features on XCAP that Raptor thinks would be of immediate use when using the camera.

#### 9.1 Saving Preset Configuration Settings

Different camera and frame grabber settings can be saved in the *"Preset"* tab under the *"PIXCI \*Frame Grabber Model\*"* section of the GUI, as shown in Figure 16.

Up to three different presets can be saved per settings file. If the camera is set to a desired state outside of the default parameters, clicking *"Save 1"* will save all the current parameter states that have been set. This can be done a further two times. These camera states can be recalled at any time by using the recall buttons. The overall settings file can then be saved and loaded in this tab also. Three preset states are the maximum number that can be saved in a settings file.

| PIXCI® E8          | Raptor Photonics Ninox 640 II   |
|--------------------|---------------------------------|
| Capt Preset Norm   | NUC TEC Misc Info               |
| Settings - Presets | Port Gain Trigger Auto Auto ROI |
| Recall ( Save 1    | Serial Connect                  |
| Recall 2 Save 2    | Serial Mode Min. Up/Dnload 💌    |
| Recall 2 Save 3    | Serial Retries 2                |
| Unlock Presets 🔽 🗸 | Serial Checksum Disabled        |
| UNIDER FIGSELS IV  | Serial Log None 💌               |
|                    | Expan Strimands                 |
| Settings - File    |                                 |
|                    |                                 |
| Save Settings      |                                 |
| Load Settings      |                                 |
|                    |                                 |

🋅 EPIX® PIXCI® E8: Raptor Photonics Ninox 640 II: Capture & A... 🗙

Figure 16: Preset Configuration Settings.

#### 9.2 Contrast Modification (XCAP Std. Only)

The image contrast can be modified from the *"Contrast Modification"* section under the *"Modify"* tab in the XCAP imaging window. The location of this control feature is shown in Figure 17.

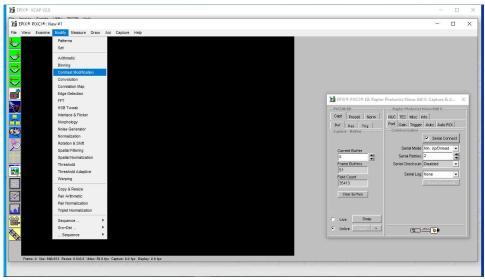

Figure 17: Contrast Modification Location on Toolbar.

In the contrast modification box, that can be seen from Figure 18, select *"Stretch Contrast, Histogram Percentile Endpoints"* and click *"preview"*. The contrast modification will now be applied over the live image feed. The contrast can be adjusted using the low and high end percentile point controls. The default settings are usually adequate for most applications.

| Operations                                                  | Parameters                             |
|-------------------------------------------------------------|----------------------------------------|
|                                                             | <ul> <li>Histogram: Linear</li> </ul>  |
| Histogram Modification                                      | C Histogram: Exponential               |
|                                                             | Histogram Exponential Transposed       |
|                                                             | C Histogram Logarithmic                |
| Stretch Contrast, Pixel Value Endpoints                     | C Histogram Logarithmic Transposed     |
|                                                             | S Histogram User-Defined               |
| Stretch Contrast, Histogram Percentile Endpoints            | Histogram Shape f(Z) sin(2*pi*z/255.0) |
|                                                             | Neighborhood Size 3                    |
|                                                             | Low Pixel Endpoint 0                   |
| Invert Contrast                                             | High Pixel Endpoint 0                  |
|                                                             | Low Percentile Endpoint 5 (%)          |
| 401                                                         | High Percentile Endpoint 95 (%)        |
| -ACI<br>XB PIXCIB Buffer D: ((0,0),(1024,1024)), Grey Level | Report Endpoints U                     |
|                                                             |                                        |

Figure 18: Contrast Modification.

## **10. MICRO-MANAGER**

Micro-Manager is a free open source software package that enables you to image and control the Falcon III. Primarily, it is a software package designed for microscopy applications, as the software provides control of microscopes as well as the camera. However, Micro-Manager can also be used to simply image the Falcon III and control each of its parameters.

Micro-Manager is a complete image acquisition and camera & microscope control package, available for Windows. The software package is also available for Mac. However, using the Falcon III with a Mac would most likely be problematic due to the lack of PCIe slot for the frame grabber. Linux can also be used, but there is no precompiled Micro-Manager version available. Windows is the easiest and most common solution to use. Micro-Manager is easy to install and configure and offers a plug and play solution for using the Falcon III. It's also a software framework for implementing advanced and novel imaging procedures, extending functionality, customization and rapid development of specialized imaging applications.

Micro-Manager has been developed at UCSF since the beginning of the project. Starting on October 1, 2015, Micro-Manager is developed and maintained by Open Imaging, a company founded by the Micro-Manager development team.

#### 10.1 Downloading and Installing Micro-Manager (Windows)

Micro-Manager is updated nightly. Raptor recommends downloading the latest nightly build from the link below:

#### https://micro-manager.org/wiki/Micro-Manager\_Nightly\_Builds

Select *"Version 1.4 Windows"* under *"Nightly Builds"* and download the latest 64 or 32 bit build, depending on the operating system being used.

After downloading and opening the setup application file, an installation wizard will appear. Micro-Manager will automatically be installed in *"C:\Program Files\Micro-Manager-1.4"*. If wanting to store Micro-Manager in another location, you can do this on the second page of the installation wizard. If not, you can simply keep selecting *"Next"* until the *"Install"* option is available on the last page of the installation wizard.

#### **10.2 Creating Camera Configuration File**

After loading up Micro-Manager, the start-up configuration window will pop up as seen from Figure 19. The user should ensure that "(none)" or "MMConfig\_demo.cfg" is selected from the dropdown list and click "Ok".

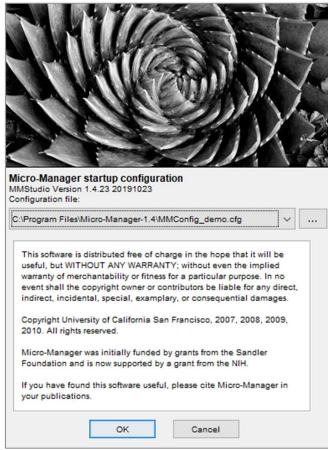

Figure 19: Start-up Configuration – Demo.

The main Micro-Manager window will now appear. To access the hardware configuration wizard to create the configuration file, go to the tools tab on the toolbar, shown in Figure 20.

| File | Tools | Plugins Help                                                 |                  |                    |        |
|------|-------|--------------------------------------------------------------|------------------|--------------------|--------|
|      | 3     | Refresh GUI                                                  | Configuration se | ttings             | Save   |
|      |       | Rebuild GUI                                                  | Group            | Preset             |        |
|      |       | Script Panel                                                 |                  |                    |        |
|      |       | Shortcuts                                                    |                  |                    |        |
| Plea |       | Device Property Browser                                      |                  |                    |        |
| ROI  |       | Stage Position List                                          |                  |                    |        |
|      |       | Multi-Dimensional Acquisition                                | Group: +         | - Edit Preset +    | - Edit |
| Imag |       | Mouse Moves Stage (Use Hand Tool)<br>Pixel Size Calibration  | s, 0nm/pix       |                    |        |
| Co   |       |                                                              |                  |                    |        |
| E    |       | Hardware Configuration Wizard                                | Sync channels    | Slow hist          |        |
|      |       | Load Hardware Configuration<br>Reload Hardware Configuration | tostretch ignor  | e % 2 📩 🛛 Log hist |        |
|      |       | Switch Hardware Configuration                                |                  |                    |        |
|      |       | Save Configuration Settings As                               |                  |                    |        |
|      |       | Options                                                      |                  |                    |        |
|      |       |                                                              |                  |                    |        |
|      |       |                                                              |                  |                    |        |
|      |       |                                                              |                  |                    |        |
|      |       |                                                              |                  |                    |        |
|      |       |                                                              |                  |                    |        |

Figure 20: Hardware Configuration Wizard Location.

Figures 21 – 25 outlines the process to create a Ninox 640 II (.cfg) file. After selecting the Hardware Configuration Wizard from the main toolbar, the wizard will pop up. Ensure *"Create new configuration"* is enabled and click *"Next"*.

| Create new configuration     Modify or explore existing configuration | Welcome to the<br>Micro-Manager Configuration<br>Wizard                                                                                                    |
|-----------------------------------------------------------------------|----------------------------------------------------------------------------------------------------|
| Browse                                                                | <ul> <li>The Hardware Configuration Wizard whelp you setup Micro-Manager software to work with your hardware.</li> <li>In this first step you can choose whether to create a new hardware configuration or modify an existing one.</li> <li>At the end of the wizard sequence or any time you quit the wizard, you will be given a chance to giv the configuration file a name.</li> </ul> |
|                                                                       |                                                                                                    |

Figure 21: Hardware Configuration Wizard.

Under "Available Devices", select "Raptor Falcon III Camera" from the "RaptorEPIX" folder.

| installed Dev                                                                                                    | vices:                                                                                                    |                                                                                                    |                                       |   |             |                                                                                                    |
|----------------------------------------------------------------------------------------------------|----------------------------------------------------------------------------------------------------|----------------------------------------------------------------------------------------------------|---------------------------------------|---|-------------|----------------------------------------------------------------------------------------------------|
| Name                                                                                                    | Adapter/Library                                                                                                    | Description                                                                                                    | Status                                |   | Edit        | Adding or Removing Devices                                                                                                    |
| Core                                                                                                    | MMCore/Default                                                                                                    | Core controller                                                                                                    | Default                               |   | Peripherals |                                                                                                    |
|                                                                                                    |                                                                                                    |                                                                                                    |                                       |   |             | 1. The list above displays all of                                                                                                    |
|                                                                                                    |                                                                                                    |                                                                                                    |                                       |   | Remove      | the devices that will be handled                                                                                                    |
|                                                                                                    |                                                                                                    |                                                                                                    |                                       |   |             | by Micro-Manager in this                                                                                                    |
|                                                                                                    |                                                                                                    |                                                                                                    |                                       |   |             | configuration file.                                                                                                    |
|                                                                                                    |                                                                                                    |                                                                                                    |                                       |   |             | 2. If you are making a new                                                                                                    |
|                                                                                                    |                                                                                                    |                                                                                                    |                                       |   |             | configuration file for the first                                                                                                    |
|                                                                                                    |                                                                                                    |                                                                                                    |                                       |   |             | time, please visit the                                                                                                    |
|                                                                                                    |                                                                                                    |                                                                                                    |                                       |   |             | Micro-Manager website                                                                                                    |
|                                                                                                    |                                                                                                    |                                                                                                    |                                       |   |             | (www.micro-manager.org) and                                                                                                    |
|                                                                                                    |                                                                                                    |                                                                                                    |                                       |   |             | look under Devices to find                                                                                                    |
|                                                                                                    |                                                                                                    |                                                                                                    |                                       |   |             | instructions for setting up all                                                                                                    |
|                                                                                                    |                                                                                                    | 1 1                                                                                                    |                                       |   |             |                                                                                                    |
| vailable De                                                                                                    | vices: list by vendo                                                                                                    | r 👻 [c                                                                                                    | compact view                          | • |             | your devices.                                                                                                    |
|                                                                                                    |                                                                                                    |                                                                                                    |                                       |   | Add         | <ol><li>You can begin adding new</li></ol>                                                                                                    |
| - Raptor                                                                                                    | rEPIX                                                                                                    |                                                                                                    |                                       |   | Hudin       | desidence and successful the second second s |
|                                                                                                    | rEPIX<br>aptor Falcon Camera   Rapti                                                                                                    | or Falcon Camera                                                                                                    |                                       |   |             | devices whenever you're ready                                                                                                    |
| e Ra                                                                                                    |                                                                                                    |                                                                                                    | era                                   |   | Help        | (click 'Add' button). If you                                                                                                    |
| • Ra<br>• Ra<br>• Ra                                                                                                    | aptor Falcon Camera   Rapto<br>aptor Falcon III Camera   Ra<br>aptor Kite Camera   Raptor I                                                                                                    | aptor Falcon III Came<br>Kite Camera                                                                                                    | era                                   |   |             | (click 'Add' button). If you need more help with deciding                                                                                                    |
| • Ra<br>• Ra<br>• Ra<br>• Ra                                                                                                    | aptor Falcon Camera   Rapto<br>aptor Falcon III Camera   Ra<br>aptor Kite Camera   Raptor I<br>aptor Osprey Camera   Raptor                                                                                                    | aptor Falcon III Came<br>Gite Camera<br>tor Osprey Camera                                                                                                    |                                       |   |             | (click 'Add' button). If you                                                                                                    |
| • Ra<br>• Ra<br>• Ra<br>• Ra                                                                                                    | aptor Falcon Camera   Raptor<br>ptor Falcon III Camera   Ra-<br>aptor Kite Camera   Raptor I<br>aptor Osprey Camera   Rapi<br>aptor Osprey RGB Camera                                                                                                    | aptor Falcon III Came<br>Gite Camera<br>tor Osprey Camera<br>Raptor Osprey RGB                                                                                                    | Camera                                |   |             | (click 'Add' button). If you need more help with deciding                                                                                                    |
| Ra<br>Ra<br>Ra<br>Ra<br>Ra<br>Ra                                                                                                    | ptor Falcon Camera   Rapti<br>ptor Falcon III Camera   Raptor I<br>aptor Kite Camera   Raptor I<br>aptor Osprey Camera   Rapi<br>aptor Osprey RGB Camera  <br>aptor Owl Camera 320   Rap                                                                                                    | aptor Falcon III Came<br>Gite Camera<br>tor Osprey Camera<br>Raptor Osprey RGB<br>otor Owl Camera 320                                                                                                    | Camera                                |   |             | (click 'Add' button). If you<br>need more help with deciding<br>which devices to add, highlight                                                                                                    |
| Ra<br>Ra<br>Ra<br>Ra<br>Ra<br>Ra<br>Ra<br>Ra                                                                                                    | ptor Falcon Camera   Raptu<br>ptor Falcon III Camera   Ra-<br>ptor Kite Camera   Raptor I<br>sptor Osprey Camera   Rap<br>sptor Osprey RGB Camera  <br>sptor Owl Camera 320   Rap<br>sptor Owl Camera 640   Rap                                                                                                    | aptor Falcon III Came<br>Kite Camera<br>tor Osprey Camera<br>Raptor Osprey RGB<br>otor Owl Camera 320<br>otor Owl Camera 640                                                                                                    | Camera                                |   |             | (click 'Add' button). If you<br>need more help with deciding<br>which devices to add, highlight<br>a particular device and click                                                                                                    |
| Ra<br>Ra<br>Ra<br>Ra<br>Ra<br>Ra<br>Ra<br>Ra<br>Ra<br>Ra                                                                                                    | ptor Falcon Camera   Raptu<br>ptor Falcon III Camera   Ra-<br>ptor Kite Camera   Raptor li<br>ptor Osprey Camera   Rapi<br>ptor Osprey RGB Camera  <br>ptor Owl Camera 320   Rap<br>ptor Owl Camera 640   Ra<br>ptor Ninox Camera 640   R                                                                                                    | aptor Falcon III Came<br>Gite Camera<br>tor Osprey Camera<br>Raptor Osprey RGB<br>otor Owl Camera 320<br>otor Owl Camera 640<br>aptor Ninox Camera 6                                                                                                    | Camera                                |   |             | (click 'Add' button). If you<br>need more help with deciding<br>which devices to add, highlight<br>a particular device and click<br>Help (it really helps!).                                                                                                    |
| • Ra<br>• Ra<br>• Ra<br>• Ra<br>• Ra<br>• Ra<br>• Ra<br>• Ra                                                                                                    | ptor Falcon Camera   Raptu<br>ptor Falcon III Camera   Ra-<br>ptor Kite Camera   Raptor I<br>sptor Osprey Camera   Rap<br>sptor Osprey RGB Camera  <br>sptor Owl Camera 320   Rap<br>sptor Owl Camera 640   Rap                                                                                                    | aptor Falcon III Came<br>Gite Camera<br>tor Osprey Camera<br>Raptor Osprey RGB<br>otor Owl Camera 320<br>otor Owl Camera 640<br>aptor Ninox Camera 6<br>r Eagle Camera                                                                                              | Camera<br>640                         |   |             | <ul> <li>(click 'Add' button). If you need more help with deciding which devices to add, highlight a particular device and click Help (it really helps!).</li> <li>4. While adding a device you can</li> </ul>                                                                                                    |
| <ul> <li>Ra</li> <li>Ra</li> <li>R</li></ul>                                                                                                    | ptor Falcon Camera   Raptu<br>ptor Falcon III Camera   Ra<br>ptor Kite Camera   Raptor I<br>ptor Osprey Camera   Raptor<br>ptor Osprey RGB Camera  <br>ptor Owl Camera 520   Rap<br>ptor Owl Camera 640   Rap<br>ptor Ninox Camera 640   Ra<br>ptor Ninox Camera 640   Ra                                                                                            | aptor Falcon III Came<br>Kite Camera<br>tor Osprey Camera<br>Raptor Osprey RGB<br>otor Owl Camera 320<br>otor Owl Camera 640<br>aptor Ninox Camera 4<br>Fagle Camera<br>  Raptor Eagle V 424                                                                        | Camera<br>640<br>0 Camera             |   |             | <ul> <li>(click 'Add' button). If you need more help with deciding which devices to add, highlight a particular device and click Help (it really helps!).</li> <li>4. While adding a device you can choose to allow the wizard to recognize these devices</li> </ul>                                                                                                    |
| <ul> <li>Ra</li> <li>Ra</li> <li>R</li></ul>                                                                                                    | ptor Falcon Camera   Raptu<br>ptor Falcon 111 Comera   Ra<br>ptor Kitz Camera   Raptor<br>ptor Osprey Camera   Raptor<br>ptor Osprey RdB Camera  <br>ptor Owl Camera 320   Rap<br>ptor Owl Camera 640   Rap<br>ptor Ninox Camera 640   Raptor<br>ptor Eagle Camera   Raptor<br>ptor Eagle Camera   Raptor<br>ptor Eagle V 4240 Camera<br>ptor Kngfisher 674   Raptor | aptor Falcon III Came<br>Kite Camera<br>tor Osprey Camera<br>Raptor Osprey RGB i<br>tor Owl Camera 320<br>bor Owl Camera 400<br>aptor Ninox Camera<br>I Raptor Eagle V 4241<br>r Kingfisher 674                                                                     | Camera<br>640<br>0 Camera             |   |             | <ul> <li>(click 'Add' button). If you need more help with deciding which devices to add, highlight a particular device and click Help (it really helps!).</li> <li>4. While adding a device you can choose to allow the wizard to</li> </ul>                                                                                                    |
| Ra     Ra     Ra | ptor Falcon Camera   Raptu<br>ptor Falcon III Comera   Ra<br>ptor Kite Camera   Raptor i<br>ptor Osprey Camera   Raptor<br>ptor Osprey RGB Camera  <br>ptor Owl Camera 320   Rap<br>ptor Owl Camera 640   Rap<br>ptor Ninox Camera 640   Rap<br>ptor Eagle Camera   Rapto<br>ptor Eagle V 4240 Camera<br>ptor Eagle V 4210 Camera                                    | sptor Falcon III Came<br>Gite Camera<br>tor Osprey Camera<br>Raptor Osprey RGB<br>tor Owl Camera 640<br>aptor Ninox Camera 64<br>Paptor Eagle Camera<br>  Raptor Eagle V 4241<br>Raptor Eagle V 4241<br>Raptor Eagle V 4244<br>r Kingfisher 674<br>r Kingfisher 694 | Camera<br>640<br>0 Camera<br>0 Camera |   |             | <ul> <li>(click 'Add' button). If you need more help with deciding which devices to add, highlight a particular device and click Help (it really helps!).</li> <li>4. While adding a device you can choose to allow the wizard to recognize these devices automatically (recommended)</li> </ul>                                                                                                    |

Figure 22: Available Devices.

After selecting Ninox 640 (Ninox 640 & Ninox 640 II use the same option), a pop up window will appear with the device and property values stated in Figure 23. Click "*Ok*".

| EPIX Units to Open 1<br>EPIX_Unit 1 |
|-------------------------------------|
|                                     |
|                                     |
|                                     |
|                                     |
|                                     |
|                                     |
|                                     |
|                                     |
|                                     |

Figure 23: Device and Property Values.

Under *"Installed Devices"*, the Falcon III will now be listed (Figure 24). If the software froze on the last stage or an error occurs and the camera is not listed under the installed devices section, then there is an issue with the camera connection, either with the Camera Link or power connection.

| stalled Devices:                                                                                                    |                                                                                                    |                                                                      |             |                                                                                                    |
|----------------------------------------------------------------------------------------------------|----------------------------------------------------------------------------------------------------|----------------------------------------------------------------------|-------------|----------------------------------------------------------------------------------------------------|
| lame Adapter                                                                                                    | Library Description                                                                                                    | Status                                                               | Edit        | Adding or Removing Devices                                                                                                    |
| me MMCore/                                                                                                    | Default Core controller                                                                                                    | Default                                                              | Peripherals |                                                                                                    |
| aptor Falcon III C Raptor Fa                                                                                                    |                                                                                                    | II C OK                                                              | renprierais | 1. The list above displays all of                                                                                                    |
| vailable Devices:<br>Raptor Falcon Came<br>Raptor Falcon Came<br>Raptor Salcon Came<br>Raptor Osprey Cam<br>Raptor Own Camera<br>Raptor Own Camera<br>Raptor Ninox Came<br>Raptor Ninox Came<br>Raptor Eagle V 424<br>Raptor Eagle V 424<br>Raptor Eagle V 424<br>Raptor Eagle V 421<br>Raptor Kagfisher 6 | by vendor<br>ra   Raptor Falcon II<br>ra   Raptor Falcon Camera<br>mera   Raptor Falcon Camera<br>I Raptor Kite Camera<br>camera   Raptor Falcon III Cor<br>Raptor Kite Camera<br>camera   Raptor Oxprey Camera<br>320   Raptor Wil Camera 3<br>640   Raptor Owl Camera 6<br>40   Raptor Owl Camera 6<br>a 640   Raptor Nowl Camera<br>3 Camera   Raptor Eagle V<br>2 Camera   Raptor Eagle V<br>42   Raptor Kingfisher 674<br>41   Raptor Kingfisher 674 | compact view<br>mera<br>8 Camera<br>20<br>40<br>a 640<br>2240 Camera | Add Help    | <ol> <li>The ist above displays all of<br/>the devices that will be handled<br/>by Micro-Manager in this<br/>configuration file.</li> <li>If you are making a new<br/>configuration file for the first<br/>time, please visit the<br/>Micro-Manager website<br/>(www.micro-manager.org) an<br/>look under Devices to find<br/>instructions for setting up all<br/>your devices.</li> <li>You can begin adding new<br/>devices whenever you're ready<br/>(click 'Add' buton). If you<br/>need more help with deciding<br/>which devices to add, highlight<br/>a particular device and click<br/>Help (it really helps!).</li> <li>While adding a device you can<br/>choose to allow the wizard to<br/>recognize these devices<br/>automatically (recommended)<br/>or show all of the subdevices</li> </ol> |

Figure 24: Installed Devices.

The user should now click *"Next"* multiple times until reaching the window shown in Figure 25. Once at this stage, the final step is to choose the name of the configuration file and where to store it. The common place is to store in the Micro-Manager-1.4 folder, usually stored in *"C:\Program Files\Micro-Manager"*. After selecting the name and location, click *"Finish"*.

| Step 6 of 6: Save configuration and exit                                                                                      |                                                                                           |
|----------------------------------------------------------------------------------------------------|-------------------------------------------------------------------------------------------|
| Configuration file: Browse                                                                                                    | Finished!<br>You have successfully completed the                                          |
|                                                                                                    | Configuration Wizard and the hardware<br>configuration for your system has been<br>built. |
| Image: Send configuration to Micro-manager.org Providing the configuration data will assist securing further project funding. | buit.                                                                                     |
|                                                                                                    |                                                                                           |
|                                                                                                    | < Back Finish                                                                             |

Figure 25: Saving Configuration File.

After finishing the steps outlined above, the user will now be redirected back to the main Micro-Manager window where you can now image and control the camera.

#### 10.3 Pre-made Configuration File

Raptor can supply a premade configuration file that has already been created, with all important controls extracted from the device property browser (section 10.4) to the main Micro-Manager window. To obtain this, please contact Raptor or your local distributor.

When the Ninox 640 II configuration file has been obtained (Ninox 640 II.cfg), it will have to be stored in the Micro-Manager folder to access it. If the Micro-Manager download was stored in the default section, the configuration file should be stored in the same location:

#### C:\Program Files\Micro-Manager-1.4\Falcon III.cfg

If the software download was stored in a different location during installation, then the configuration file should be stored there.

After performing this process and loading Micro-Manager, the Ninox 640 II.cfg file should be listed in the dropdown box of the Start-up Configuration window, as seen from Figure 26. Select this file and click *"Ok"*.

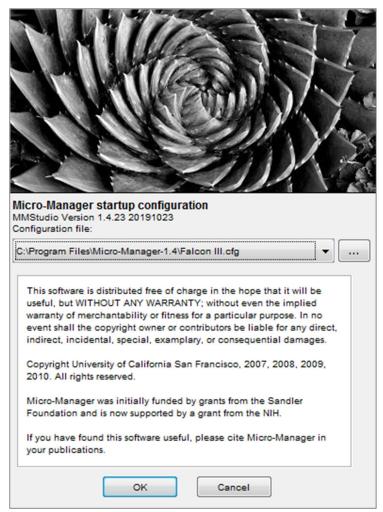

Figure 26: Start-up Configuration – Falcon III.

#### **10.4 Imaging and Controlling the Camera**

The full Micro-Manager User Guide can be obtained from the link below:

https://micro-manager.org/wiki/Micro-Manager User%27s Guide

This user guide gives a full breakdown on using all features and analytical tools of Micro-Manager.

To access the controls of the camera, select *"Device Property Browser"* from the *"Tools"* tab on the toolbar of the main Micro-Manager window, shown in Figure 27.

| File        | Tool | s Plugins Help                    |                         |                       |
|-------------|------|-----------------------------------|-------------------------|-----------------------|
|             | 3    | Refresh GUI                       | Configuration settings  | Save                  |
|             |      | Rebuild GUI                       | Group                   | Preset                |
|             |      | Script Panel                      |                         |                       |
|             |      | Shortcuts                         |                         |                       |
|             |      | Device Property Browser           |                         |                       |
| Plea<br>ROI |      | Stage Position List               |                         |                       |
|             |      | Multi-Dimensional Acquisition     | Group: + -              | Edit Preset: + - Edit |
| Ima         |      | Mouse Moves Stage (Use Hand Tool) | ge: 16 bits, 0nm/pix    |                       |
| C           |      | Pixel Size Calibration            |                         |                       |
|             |      | Hardware Configuration Wizard     | Sync channels Slow hist |                       |
|             |      | Load Hardware Configuration       | Sync channels Slow hist |                       |
|             |      | Reload Hardware Configuration     | tostretch ignore %      | 2 📩 🗌 Log hist        |
|             |      | Switch Hardware Configuration     |                         |                       |
|             |      | Save Configuration Settings As    |                         |                       |
|             |      | Options                           |                         |                       |
|             |      |                                   |                         |                       |
|             |      |                                   |                         |                       |
|             |      |                                   |                         |                       |
|             |      |                                   |                         |                       |
|             |      |                                   |                         |                       |

Figure 27: Device Property Browser Location.

The device property browser will now open which gives a detailed list of all camera controls available, shown in Figure 28.

| Image: Show cameras         Image: Show shutters           Image: Show shutters         Image: Show read-only prop | netion                                           |
|----------------------------------------------------------------------------------------------------|--------------------------------------------------|
| Show stages                                                                                                    | enes                                             |
| Show discrete changers                                                                                             |                                                  |
| -                                                                                                    |                                                  |
| Show other devices                                                                                                 |                                                  |
| Property                                                                                                    | Value                                            |
| Raptor Falcon III Camera-Binning                                                                                   | 1                                                |
| Raptor Falcon III Camera-BitDepth                                                                                  | 16                                               |
| Raptor Falcon III Camera-Build Info                                                                                | Larne 12/3/2019                                  |
| Raptor Falcon III Camera-CCD X Pixels                                                                              | 1.024                                            |
| Raptor Falcon III Camera-CCD Y Pixels                                                                              | 1.024                                            |
| Raptor Falcon III Camera-CameraID                                                                                  | 10020                                            |
| Raptor Falcon III Camera-CameraName                                                                                | Falcon III                                       |
| Raptor Falcon III Camera-Description                                                                               | RaptorEPIX Device Adapter                        |
| Raptor Falcon III Camera-Device Adapter                                                                            | v1.14.5, 1/27/2020                               |
| Raptor Falcon III Camera-EMGain                                                                                    | 4 4                                              |
| Raptor Falcon III Camera-EPIX Driver                                                                               | PIXCI(R) 64 Bit Driver V3.8.01 [20.01.21.152518] |
| Raptor Falcon III Camera-EPIX Library                                                                              | PIXCI(R) 64 Bit Library 3.08.00 [15.08.31]       |
| Raptor Falcon III Camera-EPIX Model                                                                                | PIXCI(R) E8 Imaging Board                        |
| Raptor Falcon III Camera-EPIX Unit                                                                                 | 1                                                |
| Raptor Falcon III Camera-Exposure                                                                                  | 25 (                                             |
| Raptor Falcon III Camera-Exposure Max                                                                              | 1,000                                            |
| Raptor Falcon III Camera-Ext. Trigger                                                                              | Live: Integrate Then Read                        |
| Raptor Falcon III Camera-FPGA Version                                                                              | 1.7                                              |
| Raptor Falcon III Camera-Force Update                                                                              | off                                              |
| Raptor Falcon III Camera-Frame Average                                                                             | 1                                                |
| Raptor Falcon III Camera-Frame Interval (ms)                                                                       | 0                                                |
| Raptor Falcon III Camera-Frame Rate (FPS)                                                                          | 1                                                |
| Raptor Falcon III Camera-Micro Reset                                                                               | off                                              |
| Raptor Falcon III Camera-Micro Version                                                                             | 1                                                |
| Raptor Falcon III Camera-Name                                                                                      | Raptor Falcon III Camera                         |
| Raptor Falcon III Camera-PixelType                                                                                 | 16 bit                                           |
| Raptor Falcon III Camera-ROI Use                                                                                   | On                                               |
| Raptor Falcon III Camera-ROI X                                                                                     | 4 0                                              |
| Raptor Falcon III Camera-ROI X Size                                                                                | 1.024 <                                          |
| Raptor Falcon III Camera-ROI Y                                                                                     | 4                                                |
| Raptor Falcon III Camera-ROI Y Size                                                                                | 1.024 <                                          |
| Raptor Falcon III Camera-Readout Rate (MHz)                                                                        | 10                                               |
| Raptor Falcon III Camera-TE Cooler                                                                                 | Off                                              |
| Rantor Falcon III Camera-TEC Fan                                                                                   | On                                               |

Figure 28: Device Property Browser.

To understand each control parameter of the Ninox 640 II, please refer to section 8 that gives detailed and important information of using each camera control and the effect that it has on the camera performance. Please Note that the controls in Micro-Manager are listed in alphabetical order in the device property browser.

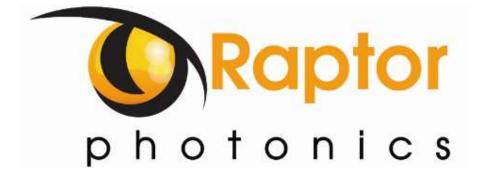

CORPORATE HEADQUARTERS

Raptor Photonics LTD Willowbank Business Park Larne, Co Antrim BT40 2SF Northern Ireland PH: +44 2828 270141

www.raptorphotonics.com